$(1/2)$ 

令和 2 年 10 月 17 日

選択式コメントが必要なセットの 検索・修正方法の件

株式会社スカイ・エス・エイッチ

長谷川、小林、竹本、畑中

毎度お世話になり、ありがとうございます。

選択式コメントが必要な診療行為と 9 月以前のコメントコードがセットになっている場合の 検索方法、修正方法について連絡します。

-話-

1.選択式コメントが必要なセットの検索方法

(1) ORCA プログラムの アイコンをクリックしてください。

(2)メニューの中に「選択式コメントが必要なセット」があります。その下の「こちらです」 をクリックしてください。一例として下図のようにセットが表示されます。 医療機関様により表示されるセットは異なり、かつ多くの種類があると思われますので、

以下項目名は読み替えてください。

選択式コメントが必要なセット

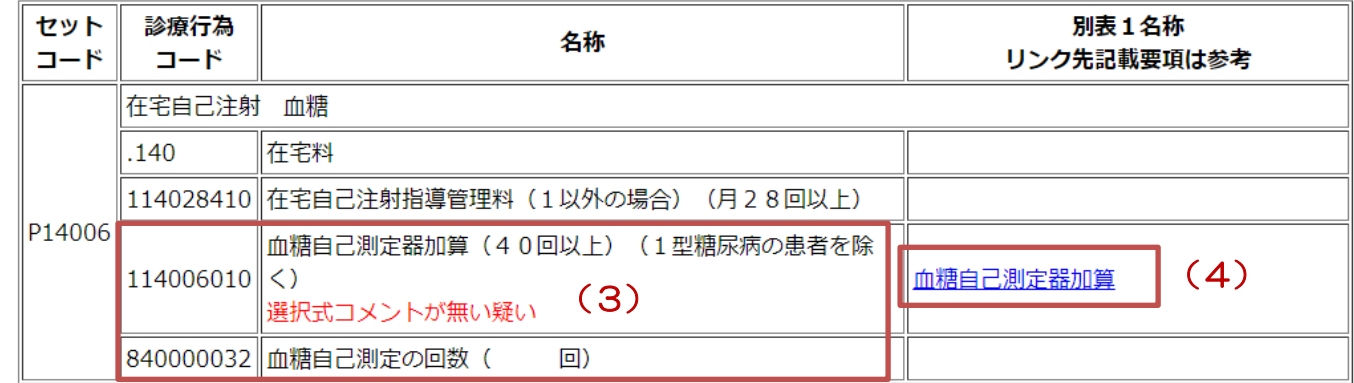

(3)「選択式コメントが無い疑い」が表示された場合、その下の「血糖自己測定の回数

( 回)」は、「血糖自己測定器加算(40回以上)(1型糖尿病の患者を除く)」の 選択式コメントではありません。

(4)右側の「自己血糖測定器加算」をクリックしてください。

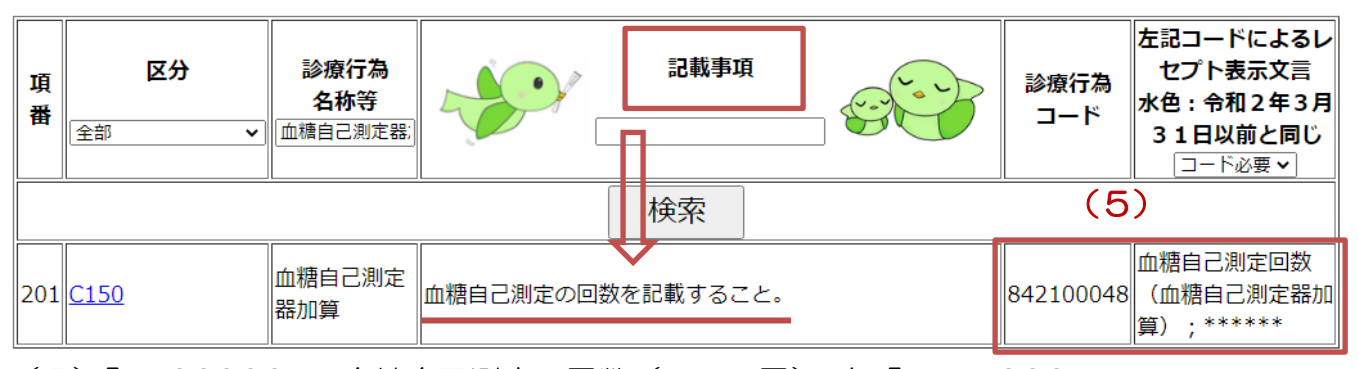

(5)「840000032 血糖自己測定の回数( 回)」を「842100048 血糖自己測定回数(血糖自己測定器加算);」に変更する必要があります。 この選択式コメントは、複数必要または不要の場合もあります。上図の「記載事項」 から判断して下さい。

 $(2/2)$ 

【注意事項】

- ・現在使っていないセットは、変更不要です。
- ・セット入力を使わず、前ページの例では診療行為画面に「114006010 血糖自己測定器加算(40回以上)(1型糖尿病の患者を除く)」を直接入力すれば、 「842100048 血糖自己測定回数(血糖自己測定器加算);」は、表示されます。 今後この方法で入力を行う場合は、変更不要です。
- ・診療行為に対応する選択式コメントが一つ以上入っているかどうかのチェックのみです。 2 つ以上選択式コメントが必須な診療に対し 1 つしか入っていない場合、警告は表示 されません。
- 2.セットの変更方法
	- (1)「21 診療行為」左下「セット登録」左上「セットコード」に入力。 前頁1項の例では、セットコードに「P14006」を入力して「Enter」
	- (2)「セットコードが存在します。修正をしますか?」「OK」
	- (3)右上、有効開始日、有効終了日が 00000000 99999999 のみの場合は、下に セット内容が表示されます。ここに日付が2つ以上表示されている場合は、一番下の 日付(有効終了日 99999999)をクリックしてください。
	- (4)セットコードの3つ右側、有効終了日を R2.9.30 に変更し「Enter」右下「登録」

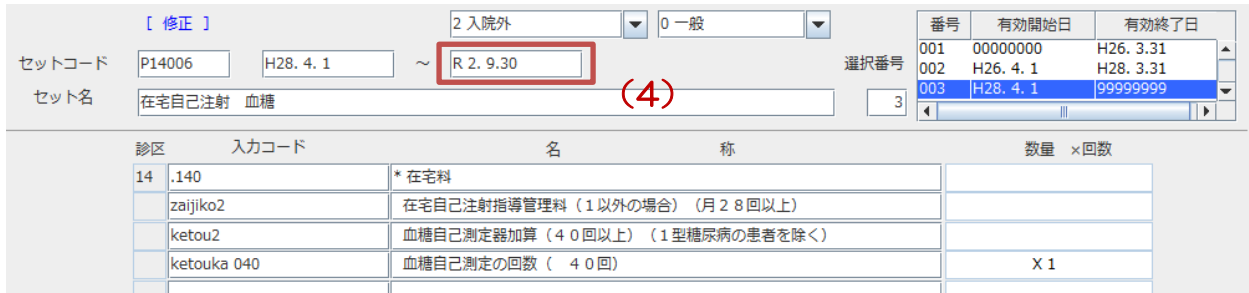

- (5)画面がクリアされますので、左下「前回セット」
- (6)右上、有効終了日 R2.9.30 をクリック

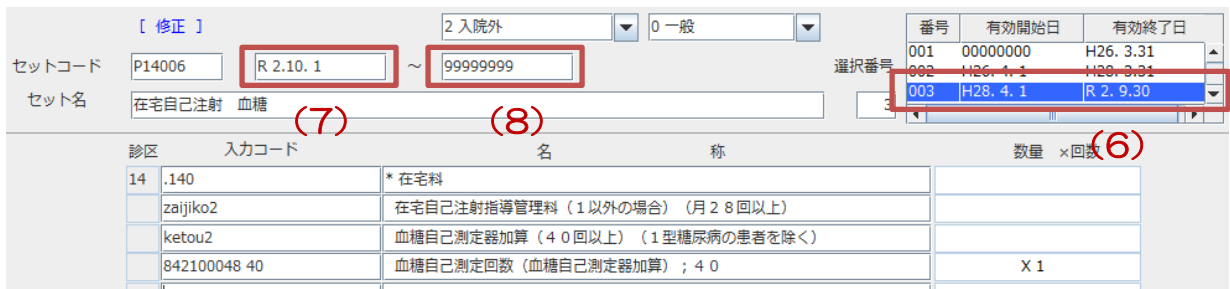

- (7)セットコードの2つ右側、有効開始日を R2.10.1 に変更し「Enter」 「有効開始日く有効終了日で入力して下さい。」「閉じる」
- (8)セットコードの3つ右側、有効終了日を削除し「Enter」
- (9)セットの診療内容を修正します。入力方法は普段入力されている診療行為と同じです。 ただし、新しい選択式コメントに入力コードは付いていませんので、漢字・カナの 頭3文字程度での検索、または9桁の診療行為コード(上図の例では 842100048) を入力する必要があります。
- (10)セット内容の修正が終わりましたら、右下「登録」[OKでセットの追加登録をします。 よろしいですか?]「OK」 ―以上―